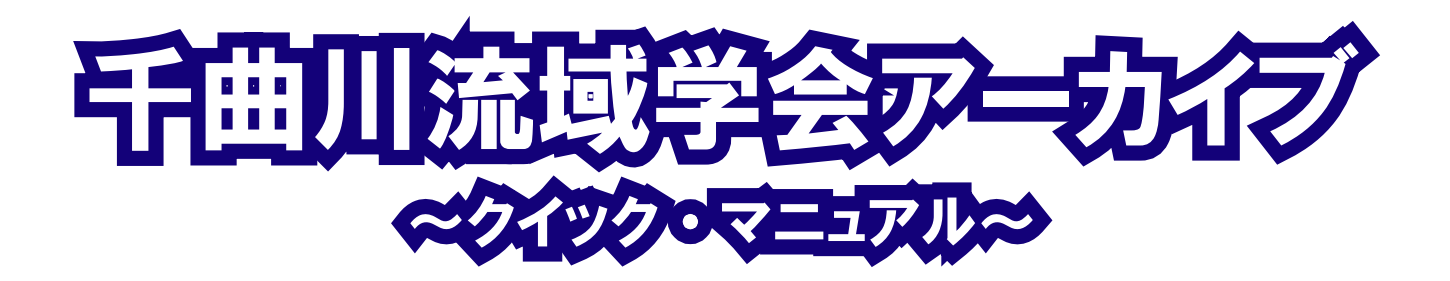

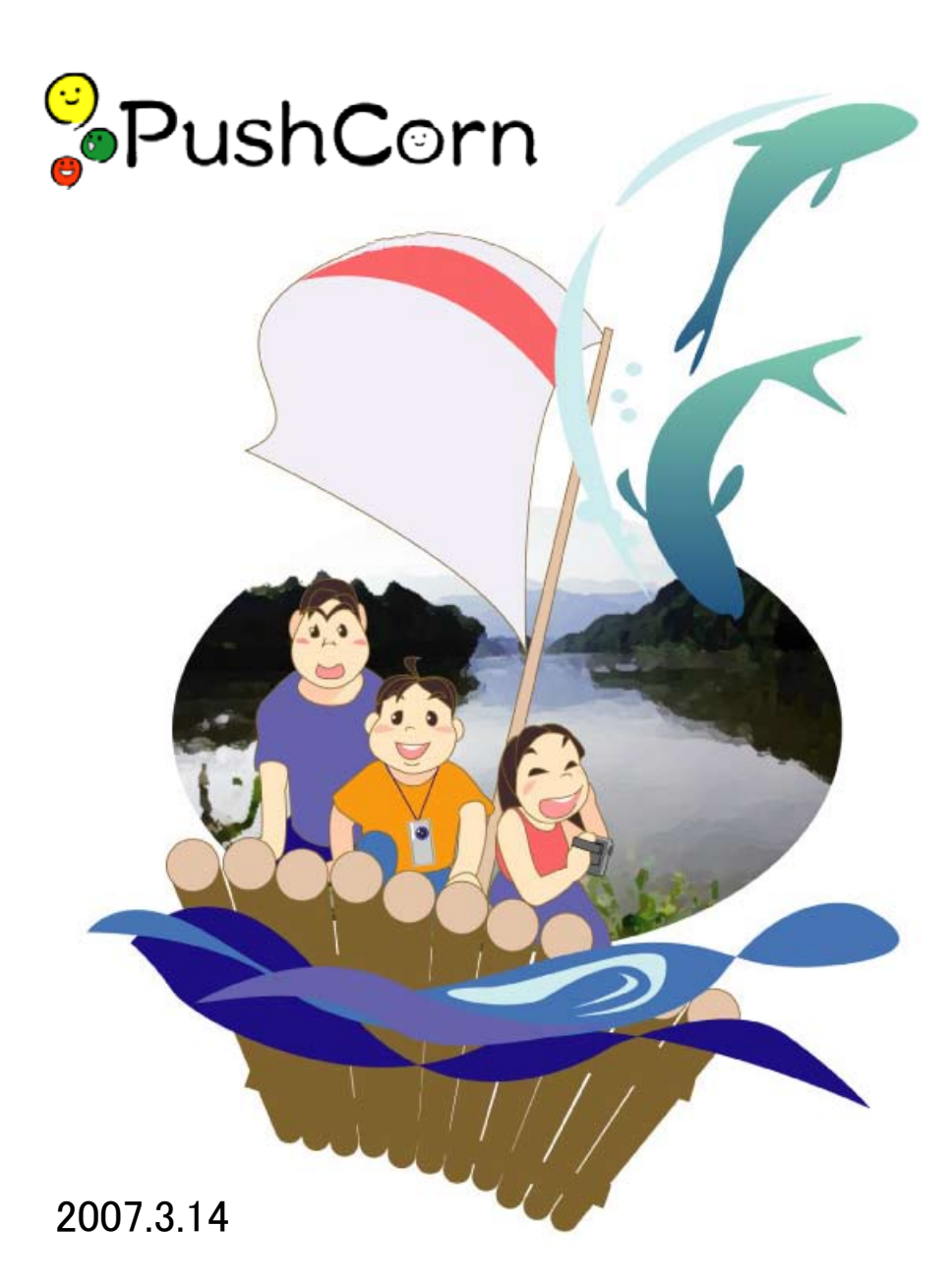

# 千曲川流域学会

### サイトを作ろう!

ホームページ(ウェブサイト)と聞くと、ちょっと難しいと思っている人も多いのではないでしょうか。 PushCorn では、最初にサイトを作ります。サイトの中にこれからいろいろな情報を入れていきます。 サイトはいくつでも作ることができます。なれるまでは何度でも作り直すつもりで、ともかくいろい ろ試してみましょう。

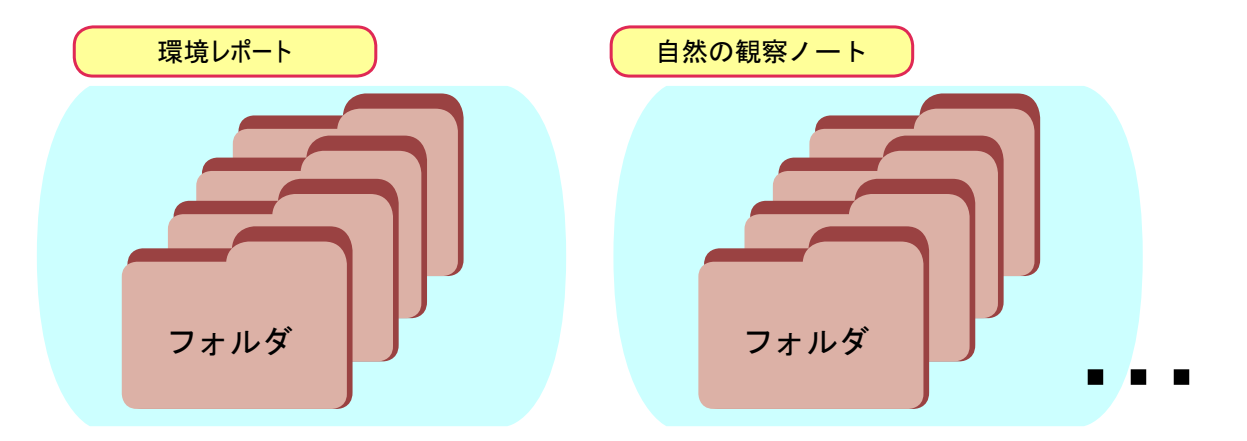

 これから学習するテーマごとに新しいフォルダを作って名前をつけましょう。フォルダには、これか ら作るカードを入れます。

●自分の PushCorn を開く!

ブラウザからあなたの PushCorn トップメニューのアドレス(URL)を入力して、「Top」を出します。

 URL → http://www.mmdb.net/ あなたのユーザ ID/pushcorn/ ※ URL はお使いの PushCorn サーバにより異なります。

ユーザ ID とパスワードを入力してください。

●新規サイトを作る。

「新しいサイトを作る」を選びます。

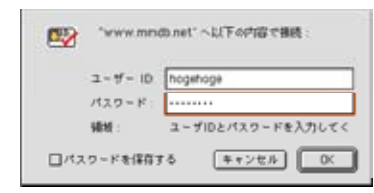

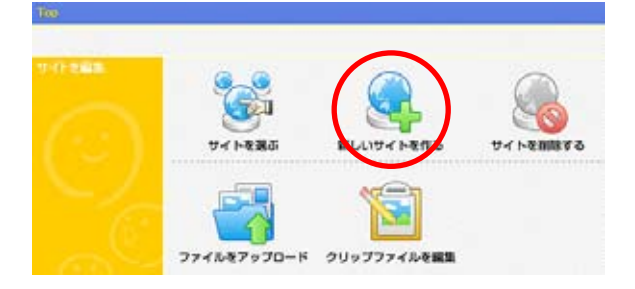

#### ●サイトに名前をつける。

 「サイト名」には「 kankyo 」のように半角英数字で名前 をつけます。

 サイトタイトルには日本語で「環境レポート」のように名 前をつけます。

「分類フォルダ」「地域フォルダ」「記録日フォルダ」「登録 日フォルダ」…といくつもあります。それぞれのフォルダは 名前を変えることもできます。名前を変えなければ、とりあ えずこれで OK です。

 「オプションフォルダ」は任意のフォルダ作成に使います。 適切な名前を入力し、左の赤い■をクリックします。

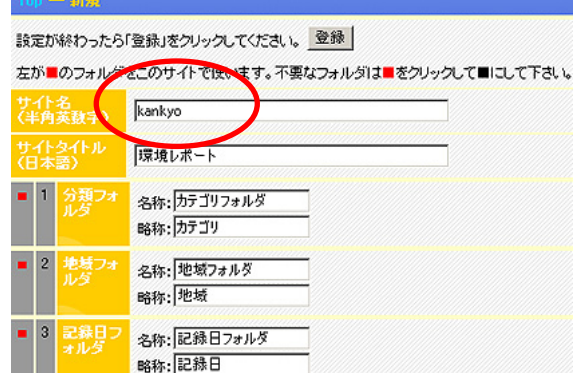

# ファイルをアップロードする

●アップロードとは?

画像ファイルなどを別のコンピュータに送ることです。サーバと

いう役割のコンピュータに送ります。 ●画像を残すことも大きな目的

 デジカメにいつまでも画像を残しておくことはできません。古い 画像も残しておきたいものです。これをサーバに送ると、古いもの もなくさずサーバにファイルを蓄積できます!

フィールドワークで撮った画像

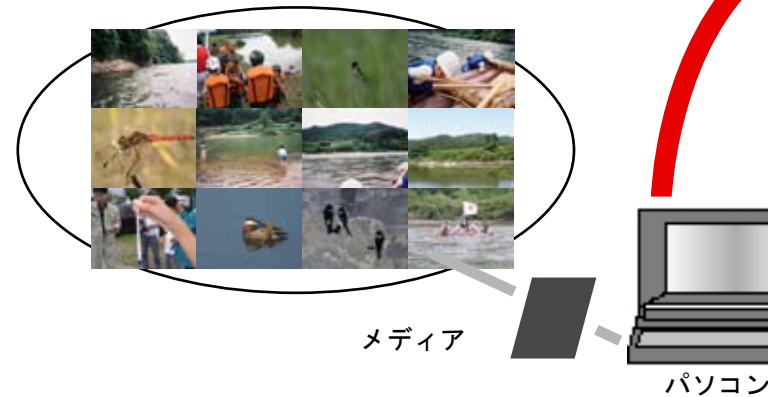

●日付を付けて後からでもわかるように やみくもに画像をアップロードすると、何を どこに保存したかわからなくなります。後から でもわかるように、撮った日の日付などでフォ ルダを作ってアップロードします。

アップロード

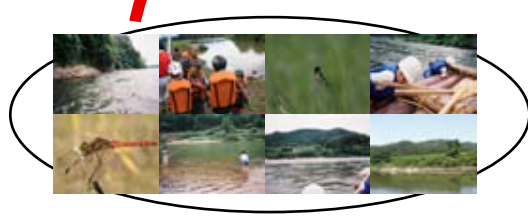

○年○月○日に撮った画像

Topメニュー サイト編集メニュー

[OUD]

S

インターネット

○年○月○日 7 ○年○月△日

アップロード

アップロード

サーバ

●アップロードを選ぶ。

 サイト編集メニューから「ファイルを アップロード」を選びます。 「Top」 の「ファイルをアップロード」も同じこ とをします。

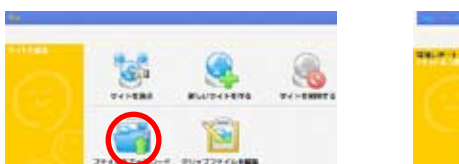

#### ●ファイルを選んでアップロード。

 ファイル名の「参照…」を選び、アップロードしたいファイルを選 びます。

 「アップロード先」から「新規」を選び、新規ディレクトリ名にそ の画像を入れるフォルダ名(半角英数字)を書きます。

 以上終わったら「アップロード」を実行します。アップロードが終 わったらウィンドウを閉じます。たくさんある時はこの手順を繰り返 します。2回目以降は既に指定したアップロード先の名前を選びます。

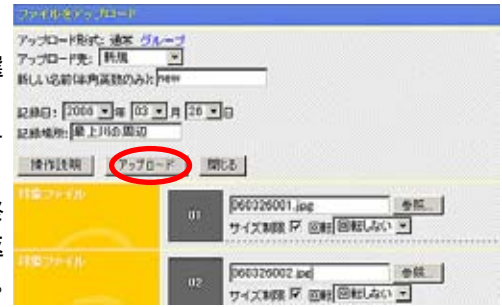

## 情報レポートを作ろう!

調べたこと、人から聞いた話、気づいたこと、考えさせられたことなどがいろいろあるはずです。画像を見てさ らにそこから気づくことなどもあるはずです。

 そういう何か(トピック)をみつけたら、それをカードにまとめてみましょう。 まず何を調べたのか、何に気づいたのかなどを説明してみましょう。 どういうトピックか、わかりやすいタイトルを書きます。 こういう情報はいつ、どこのことなのか、わかるようにしましょう。 カードを作った日付も入れておきましょう。 どのフォルダに入れるのかも忘れずに。これを入れないと、

このカードはどのフォルダにも入りません。

 このカードに何枚も画像を並べたい時には、それもここに まとめて入れましょう。

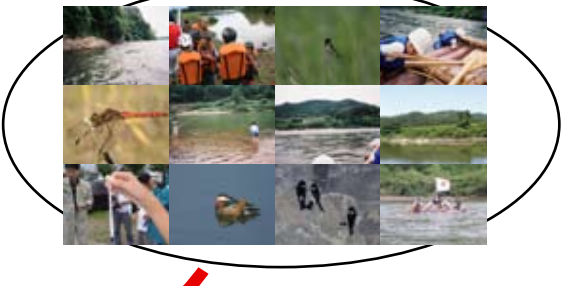

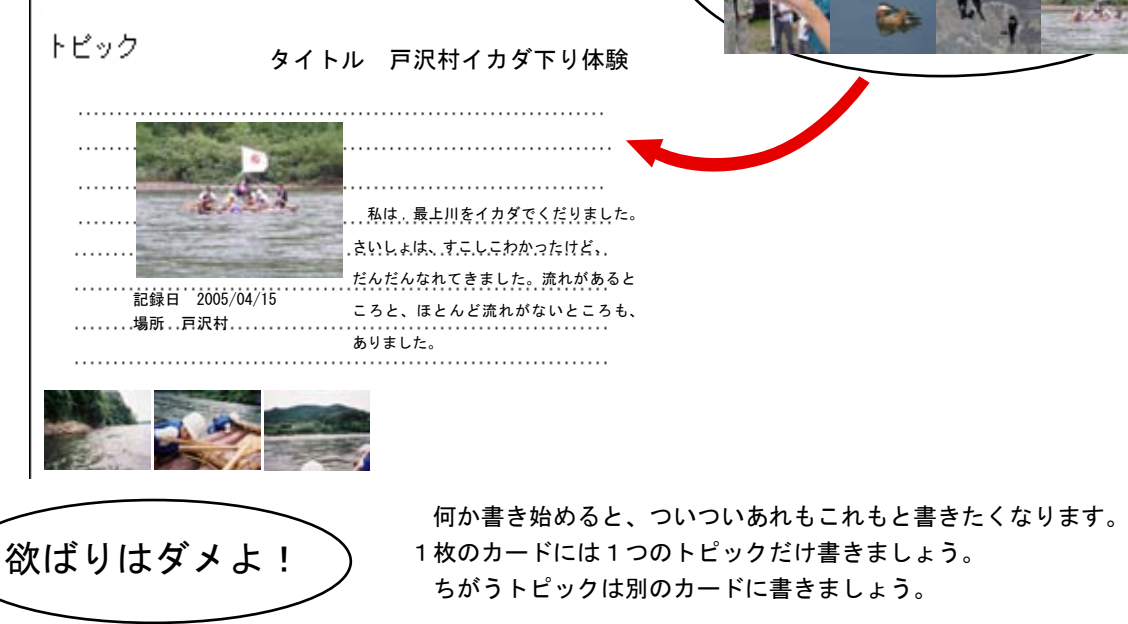

●カードを編集

「カードの編集」を選びます。

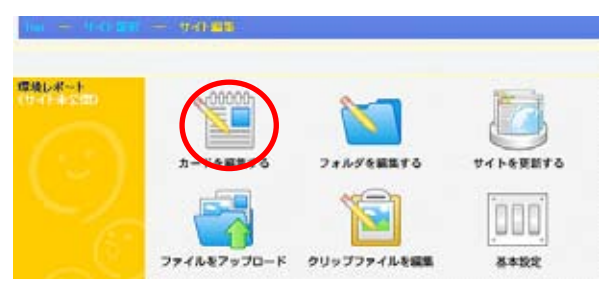

 新規にカードを編集する時は「新規」ボタンをクリックします。 既にカードがある場合は、カードのタイトルを選びます。

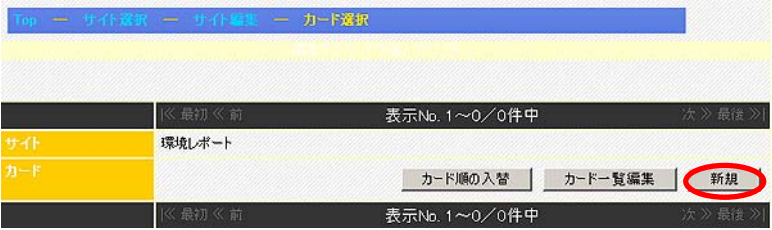

# トピックの組み立て方

 画像を選ぶことで、何の「トピック」かがはっきりし てきます。そこで、まずは「トピックの組み立て方」か らみていくことにしましょう。

 「ポップコーン」でサイトを作ると、例えば右のよう なページができます。このような内容をトピックとして まとめることを考えてみましょう。

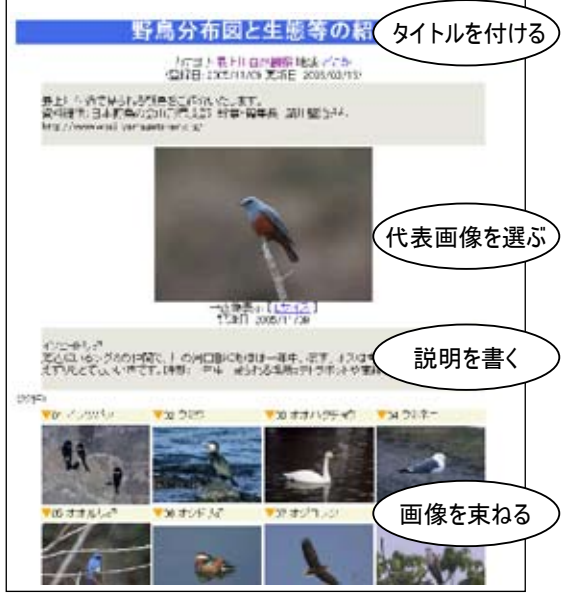

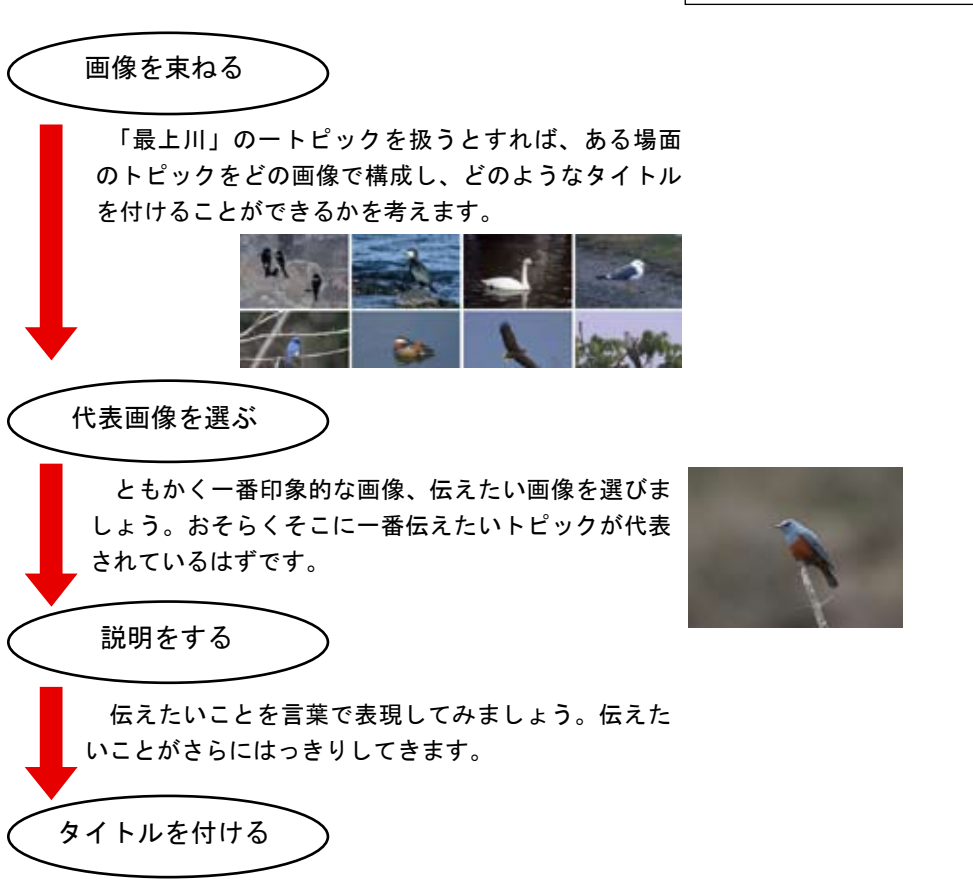

 以上の内容をタイトルに表現してみます。どうもうまくいかない、という時は 内容、構成、表現を見直してみましょう。

#### ●カード編集画面

 カードにはいろいろと書き込みたいことがあります。項目の数も少し多くなっています。 これらの項目に必要事項を記入したり、選択したりして各項目を編集します。

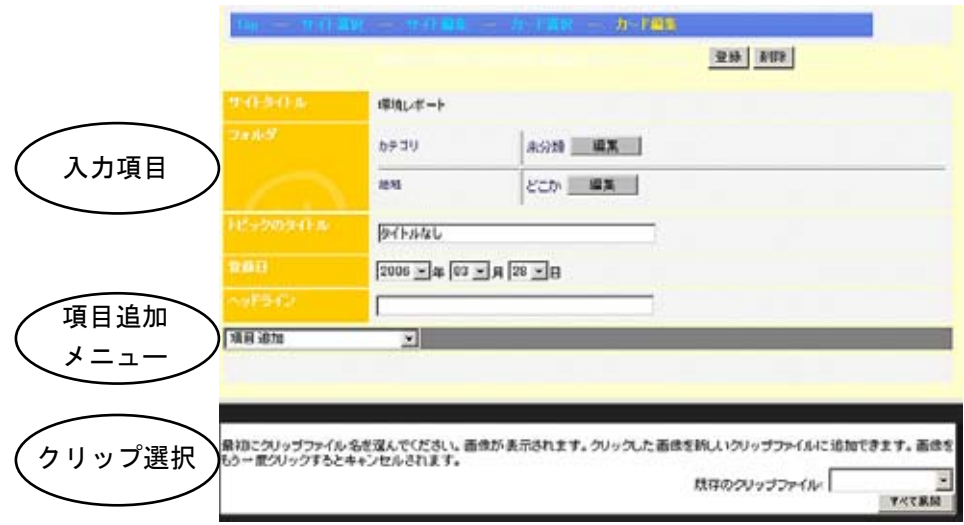

●カードに入力できる項目

 処理メニューには、カードに追加できる項目が並んでいます。カードに組み込みたい項目を順番に選びましょう。 「サブタイトル(小見出し)を付ける時に使います。 「説明文テキスト」 説明文を書く時に使います。出来上がったページには枠取りされて表示されます。 「長文テキスト」 長い文章を書くときに使います。 「1行テキスト」 簡単な1行文を書くときに使います。 「データファイル」 画像、ムービー、音声、文書ファイルを貼り付ける時に使います。 「メディアクリップ」 画像などを束ねてクリップにする時に使います。 「区切り線」 ページの途中に区切り線を引く時に使います。 「横組み開始/終了」 画像やテキストなどを横組みする時に「開始」と「終了」で範囲を指定します。

どの項目も何度でも使うことができます。例えば次のように組みたい時は該当の項目を順番に追加します。

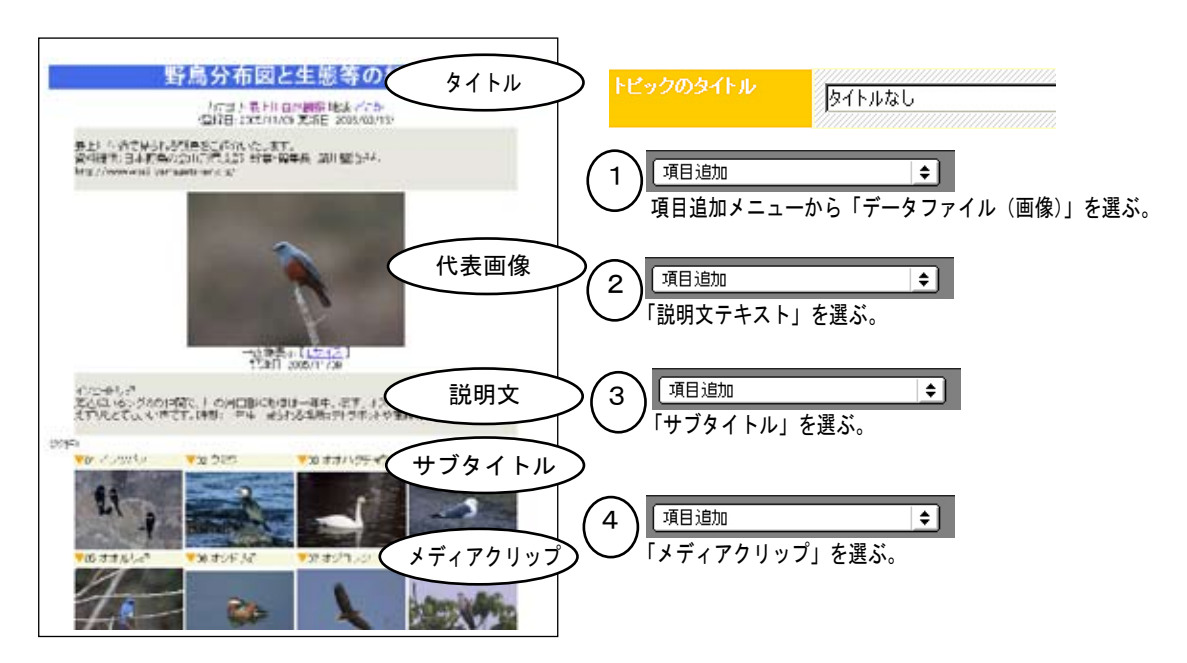

●入力項目の確認を!

 項目追加メニューから項目の種類を選ぶと、項目の欄が追加されます。共通項目(黄色)は固定です。個別項目(灰 色)の追加・削除・入れ替えは自由にできます。

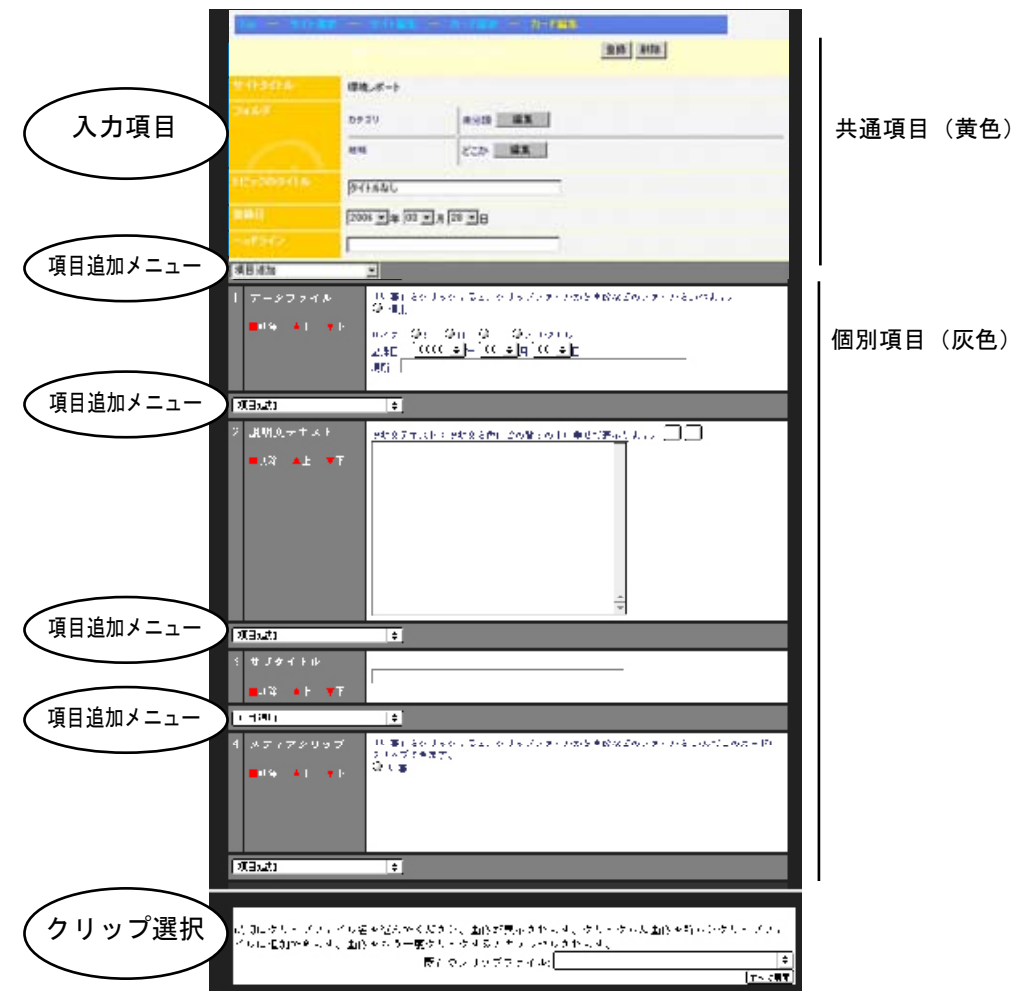

- ●入力項目を入れ替えたりする時は? 左側の項目名の下にある赤いボタンで操作します。
- その項目を削除する。
- ▲ 一つ上の項目と入れ替える。
- ▼ 一つ下の項目と入れ替える。
- 説明文テキスト 脱 ■削除 ▲上 ▼下
- ●それぞれの項目に入力する方法

 「データファイル」「メディアクリップ」の場合には、下段の「クリップ選択」から「既存のクリップファイル」を 選びます(手順は次のページ)。

 「区切り線」「横組み開始/終了」は項目の位置を指定するだけです。 それ以外の項目は、テキストフィールドに文字を入力します。

#### ●全ての入力が終わったら「登録」

 全ての入力が終わったら、ページ右上の「登録」ボタンをクリックします。 もし入力内容を無効にしたい時は「登録」をクリックしないで、他の処理を選んでください。

#### ●既存カードの編集後に新規保存はできません。

 既存のカードを「カード編集」メニューから選んだ後、新たな内容に書き換えて新規保存することはできません。 この場合はあくまで既存カードを上書き更新するだけです。間違えないように気をつけてください。

## カードに画像をはろう!

#### ●まずは「既存のクリップファイル」を選ぶ

 下段「クリップ選択」の「既存のクリップファイル」メニューを選んでください。ここから貼り付けたい画像の入っ ているクリップファイルを選びます。

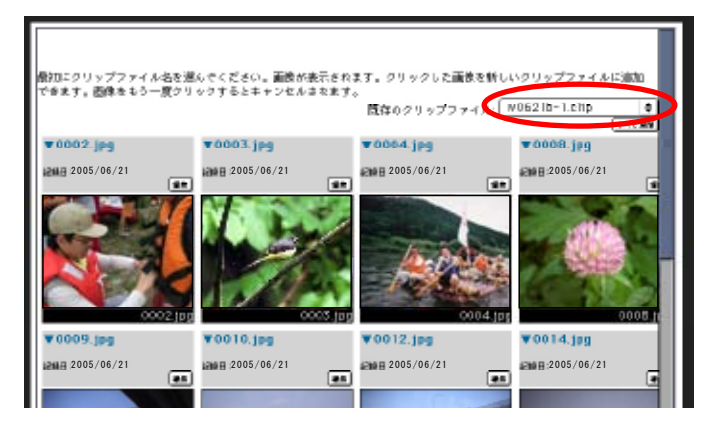

#### ●項目「画像などのファイル」に画像をはる

 「編集」ボタンをクリックします。次にクリップファイルの画像をクリックします。記録日、記録場所はクリップ から自動設定されます。

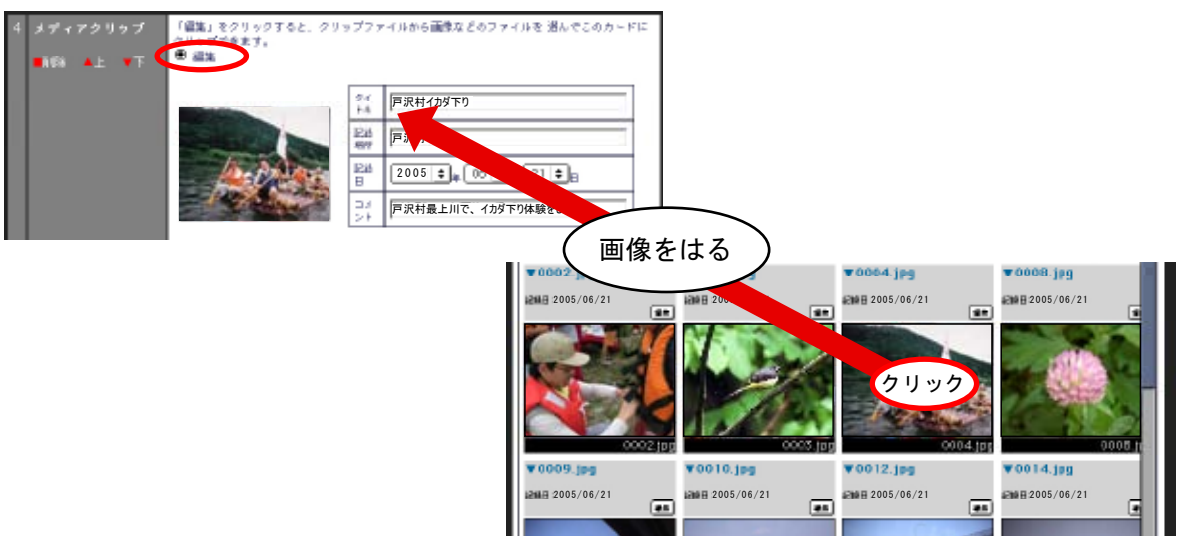

●項目「メディアクリップ」に画像をはる。

 「編集」ボタンをクリックします。次にクリップファイルの画像をクリックします。クリップはいくつでも追加 できます。同じクリップをもう一度クリックすると、選択がキャンセルされます。

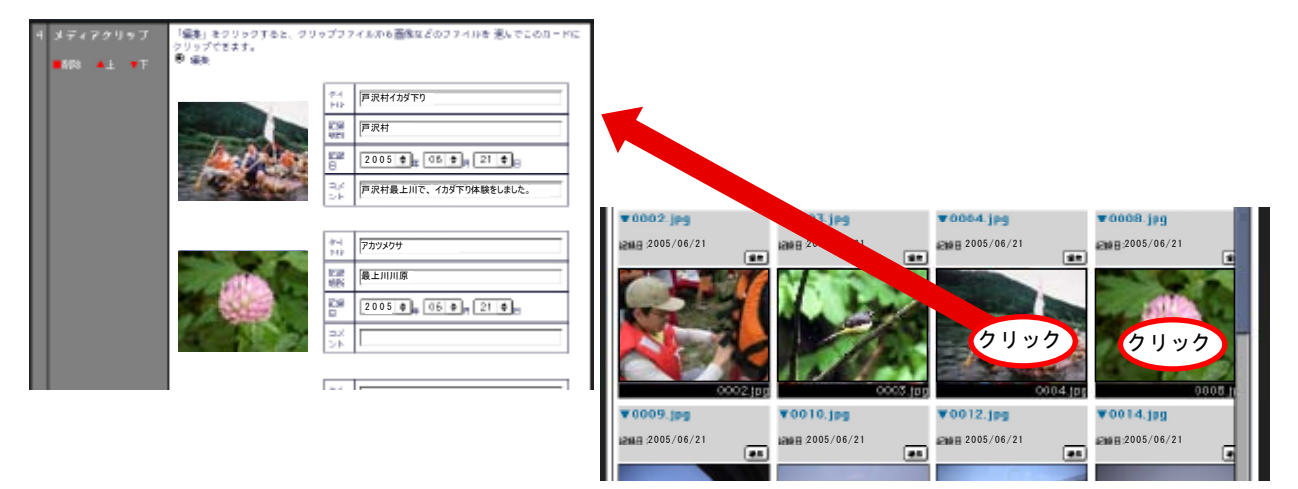

### テーマごとに分けてわかりやすく!

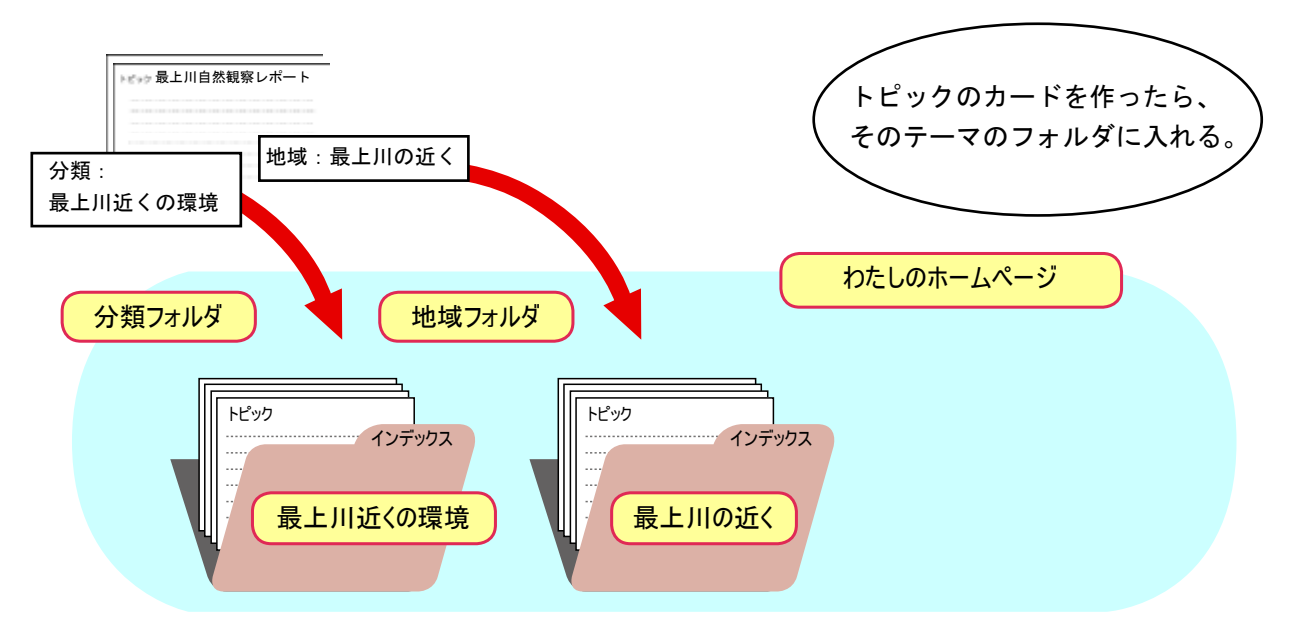

 トピックのカードをテーマ別のフォルダに入れます。このカードを「分類フォルダ」「地域フォルダ」 それぞれのどのフォルダに入れたいのかを選びます。

●どの分類フォルダ、地域フォルダに入れるかを選ぶ。

どの「カテゴリ」(「分類フォルダ」)に入れるのか、どの「地域」(「地域フォルダ」)に入れるのかを選びます。

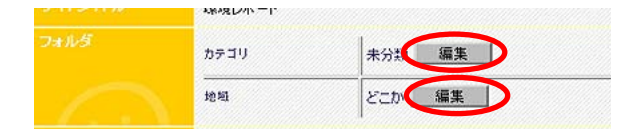

フォルダ名(インデクスキー名称)から、どのフォルダに入れるのかを選びます。

 何も選ばないと、とりあえず「カテゴリ」は「未分類」、「地域」は「どこか」に入ります。なるべく自分で作ったフォ ルダを選ぶようにしましょう。

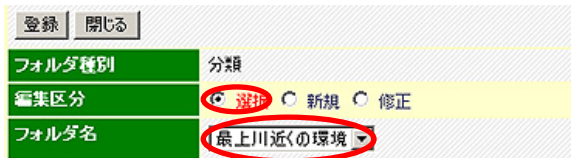

●新しいフォルダを加えたい時は

新しいフォルダ名を加えたい時は次のように、「新規」を選ぶと、フォルダを追加できます。

フォルダ名(インデクスキー名称)、略称(キー名略称)、フォルダ ID (キー ID) をそれぞれ入力し、「登録」ボ タンをクリックします。

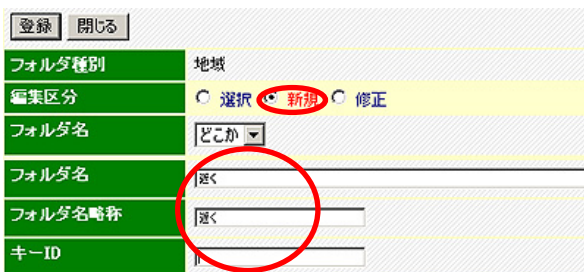

# サイトを更新(自動生成)しよう

作ったときが見たいときです。一つカードができたら、「PopCorn」(ポップコーン)でウェブサイトを作ってみましょう。 ところで、「PopCorn」とは何でしょう。PushCorn のお友達です。PushCorn でサイトの編集をすると、PopCorn が サイト(ホームページ)を自動生成してくれます。普通のホームページエディタでは一つ一つのページを編集するの には向いていますが、サイト全体の構造を作るのはとても手間がかかります。この点が大きく違います。

 今は1つのカードでも、これから10、100、1000…とその数が増えていくかもしれません。数が増えるほど、 サイトを作るのはとても大変になります。カードの枚数がどんなに増えてもそれを支えてくれるのが「PopCorn」です。 カードを追加したら、そのたびにサイトを作り直して、どんなものになったかを見てみましょう。

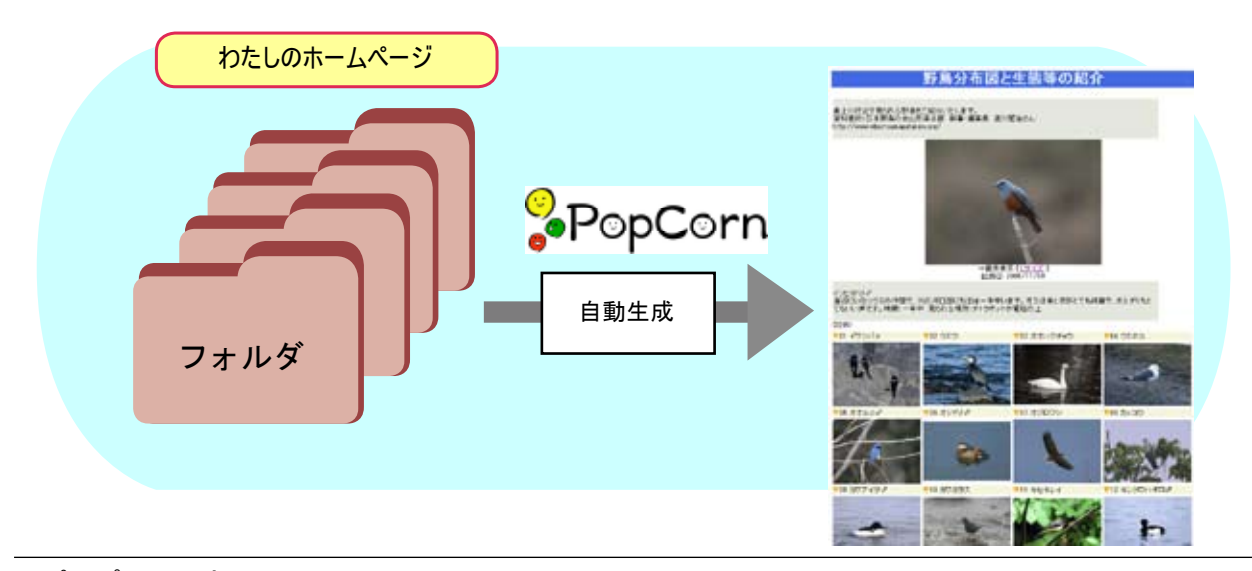

●ポップコーン実行

サイト編集メニューからサイトを更新する(ポップコーン)を選びます。

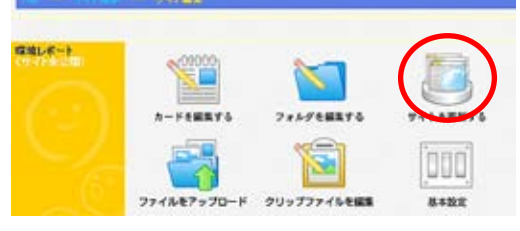

次の画面が出てきます。「サイトを生成する」をクリックして「ポップコーン」を実行します。

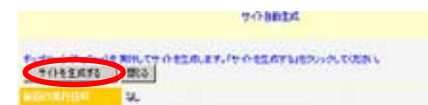

 まだトピックやクリップ件数が少なければほんの数秒で処理は終わってしまいます。処理が無事終わると、次のよ うな「結果」メッセージが表示されます。これでサイトができました。

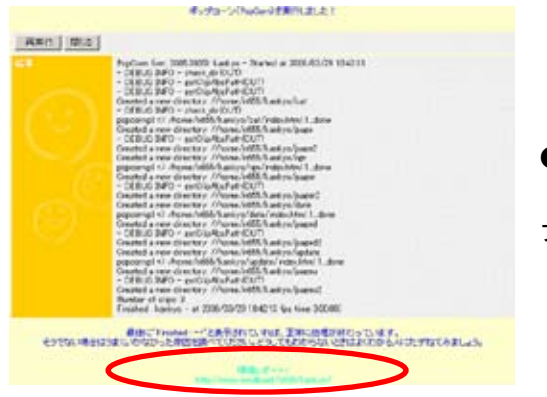

●サイトを見てみよう 「結果」メッセージの画面から生成したばかりのサイトにジャン プできます。